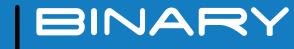

HDMI MATRIX SWITCHER **B-520-MTRX-230-8x8 B-520-MTRX-230-6x4+2** 

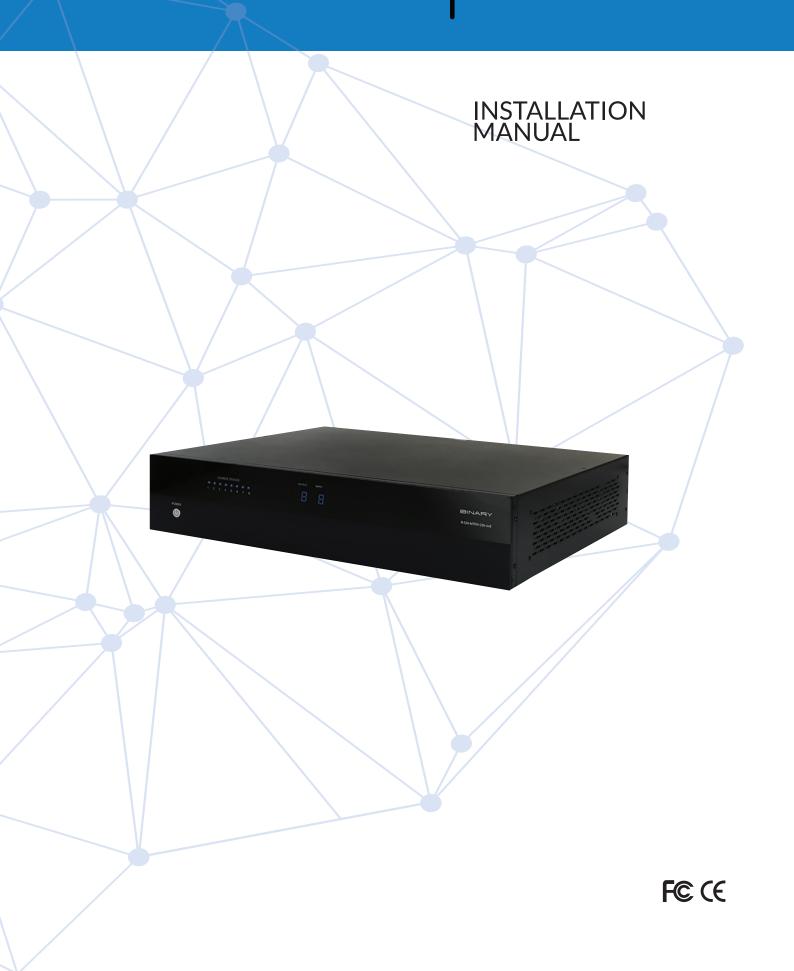

# **IMPORTANT SAFETY INSTRUCTIONS**

To reduce the risk of fire or electric shock, read and follow all instructions and warnings in this manual. Keep this manual for future reference.

- 1. Do not expose this apparatus to rain or moisture. Do not expose this equipment to dripping or splashing, and ensure that no objects filled with liquids, such as vases, are placed on the equipment. Do not use this apparatus near water.
- 2. Do not remove cover. No user serviceable parts inside.
- 3. Clean only with a dry cloth.
- 4. Do not block any ventilation openings. Install according to manufacturer's instructions.
- 5. Do not install near any heat sources such as radiators, heat registers, stoves or other apparatus (including amplifiers) that produce heat.
- 6. Do not override the safety purpose of the polarized or grounding plug. A polarized plug has two blades, one of which is wider than the other. A grounding plug has two matching blades and a third grounding prong. The wide blade or the third prong is provided for your safety. If the provided plug does not fit into your outlet, consult an electrician for replacement of the obsolete outlet.
- 7. Protect the power cord from being walked on or pinched, particularly at the plug end and where the power cord is attached to the apparatus.
- 8. Only use attachments and accessories specified by the manufacturer.
- 9. Refer all servicing to qualified service personnel. Servicing is required when the apparatus has been damaged in any way, such as when the power-supply cord or plug is damaged, liquid has been spilled on or objects have fallen into the apparatus, the apparatus has been exposed to rain or moisture, the apparatus does not operate normally, or it has been dropped.
- 10. To completely disconnect this equipment from power, disconnect the power supply cord from the power outlet.

## **LEGAL NOTICE**

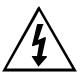

The lightning flash with arrowhead symbol, within an equilateral triangle, is intended to alert the user to the presence of uninsulated dangerous voltage within the product's enclosure that may be of sufficient magnitude to constitute a risk of electric shock to persons.

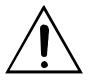

The exclamation point within an equilateral triangle is intended to alert the user to the presence of important operating and maintenance (servicing) instructions in the literature accompanying the appliance.

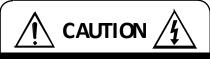

CAUTION: TO REDUCE THE RISK OF ELECTRICAL SHOCK.

DO NOT REMOVE COVER. NO USER SERVICEABLE PARTS INSIDE.

REFER SERVICING TO QUALIFIED SERVICE PERSONNEL.

# CONTENTS

| 1. Product Overview                                                                  | 4   |
|--------------------------------------------------------------------------------------|-----|
| 2. Features                                                                          |     |
| 3. Package Contents                                                                  |     |
| 4. Recommended for Installation                                                      | 5   |
| 5. Device Layout                                                                     | 5   |
| 5.1. Front Panel of the B-520-MTRX-230-8x8 Switcher                                  |     |
| 5.2. Rear Panel of the B-520-MTRX-230-8x8 Switcher                                   |     |
| 5.3. Front Panel of the B-520-MTRX-230-6x4+2 Switcher                                |     |
| 5.4. Rear Panel of the B-520-MTRX-230-6x4+2 Switcher                                 |     |
|                                                                                      |     |
| 6. Installation & Setup                                                              |     |
| 6.1. B-520-MTRX-8x8 Basic Installation Diagram                                       |     |
| 6.2. Basic Instructions                                                              |     |
| 6.3. Installation Tips                                                               |     |
| 6.4. Switcher Location and Placement                                                 |     |
| 6.4.1. Rack Installation                                                             |     |
| 6.5. HDMI Input Connections                                                          |     |
| 6.6. Output Connections                                                              |     |
| 6.6.1. Choosing the Correct Output Connection                                        |     |
| 6.6.2. HDMI Outputs                                                                  |     |
| 6.6.3. HDBaseT Outputs                                                               |     |
|                                                                                      |     |
| 6.6.3.1. HDBaseT Wiring Recommendations                                              |     |
| 6.6.3.2. Installation Instructions                                                   |     |
| 6.7. Matrix Control Connections                                                      |     |
| 6.7.1. Matrix Control Connections                                                    |     |
| 6.7.2. RS-232 Control                                                                |     |
| 6.7.3. Ethernet/IP Control                                                           |     |
| 6.8. IR Passthrough Installation and Setup                                           |     |
| 6.8.1. Matrix Switcher IR Connections                                                |     |
| 6.8.2. Matrix Switcher IR Port Configuration                                         |     |
| 6.9. B-520-RX-230-IR IR Connections                                                  |     |
| 6.9.1. Point-to-Point IR Control - Stereo (3.5mm) IR Receiver                        |     |
|                                                                                      |     |
| 6.9.2. Control System - Mono (3.5mm) IR                                              |     |
| 6.9.3. IR Flasher                                                                    |     |
| 6.10. IR Application Diagrams                                                        |     |
| 6.10.1. IR Passthrough from Control System                                           |     |
| 6.10.2. IR Passthrough from Rooms to Sources                                         |     |
| 7. EDID Configuration                                                                |     |
| 7.1. Source Setup                                                                    |     |
| 7.2. Display Setup                                                                   |     |
| 7.3. Auto EDID Configuration                                                         |     |
| 7.3.1. How to Configure Auto EDID                                                    |     |
| 7.4. Embedded EDID Configuration                                                     |     |
| 7.4.1. Embedded EDID Conright alton                                                  |     |
|                                                                                      |     |
| 7.4.2. How to Set Embedded EDID for a Single Input                                   |     |
| 7.4.3. How to Set Embedded EDID for All Inputs                                       |     |
| 7.5. EDID Learning                                                                   |     |
| 7.5.1. How to Learn EDID to a Single Input                                           |     |
| 7.5.2. How to Learn EDID to All Input                                                |     |
| 7.6. Viewing Input EDID Status                                                       |     |
| 8. Advanced Setup Using the Configuration Utility                                    |     |
| 8.1. IR Source Routing                                                               |     |
| 8.2. IR Front Panel IR Enable                                                        |     |
| 8.3. Matrix Control from Room Enable                                                 |     |
| 8.4. Front Panel Power Button Active                                                 |     |
|                                                                                      |     |
| 9. Firmware Update                                                                   |     |
| 10. Operation and Control                                                            |     |
| 10.1. IR Remote                                                                      |     |
| 10.1.1. Route Inputs to Outputs                                                      |     |
| 10.1.2. Turn Off (Mute) Outputs                                                      |     |
| 10.1.3. Display Output Status                                                        |     |
| 10.1.4. Resetting to Factory Defaults                                                |     |
| 11. Troubleshooting                                                                  |     |
| 11.1. General Troubleshooting Guidelines                                             |     |
| 11.1. General Housieshooting Guidennes<br>11.2. No Signal from Source to any Display |     |
| 11.2. No Signal from any Source to any Display                                       |     |
|                                                                                      |     |
| 11.4. Audio Issues                                                                   |     |
| 12. System Layout Chart                                                              |     |
| 13. Specifications                                                                   |     |
| 14. Contacting Tech Support                                                          |     |
| 15. Warranty                                                                         | .31 |

Welcome to Binary<sup>™</sup>. This product is engineered to provide years of exceptional reliability. We appreciate your business, and we stand committed to providing our customers with the highest degree of quality and service in the industry.

The B-520-MTRX-230-8x8 / B-520-MTRX-230-6x4+2 is a state-of-the-art HDMI matrix switcher with both HDMI and HDBaseT outputs. It provides true matrix routing for HDMI signals. With features such as HDMI 3D support, sophisticated EDID handling, and IR, RS-232 and Ethernet control, this product is ideal for residential and commercial media distribution systems. The HDBaseT connection on each output extends HDMI signal and bidirectional IR to remote rooms up to 230 feet away via Category cable.

**Note:** This manual covers installation and setup of the B-520-MTRX-230-8x8 / B-520-MTRX-230-6x4+2 for most applications. Some features must be configured using the Configuration Utility software. Go to the product page for the B-520-MTRX-230-8x8 / B-520-MTRX-230-6x4+2 at www.SnapAV.com and click on the **Support** tab to download the Configuration Utility and manual.

## 2. FEATURES

- 8 HDMI inputs by (8) mirrored HDMI and HDBaseT outputs (B-520-MTRX-230-8x8)
- 6 HDMI inputs by (6) HDMI and (4) HDBaseT outputs (B-520-MTRX-230-6x4+2)
- PoC capable HDBaseT receiver B-520-RX-230-IR can be powered via the Category cable
- Supports video resolutions up to1080p/60 36bit color
- Supports all HDMI audio formats
- Supports all HDMI 3D formats
- Sophisticated EDID handling including embedded, learned, and auto modes
- HDMI or DVI with adapter (not included)
- IR Control from integrated receiver or 3.5mm input
- Bidirectional IR passthrough when using B-520-RX-230-IR
- Home Control via IR, RS-232 and Ethernet
- PC Setup and configuration using dedicated software
- HDCP 2.0 compliant
- CEC Passthrough

## **3. PACKAGE CONTENTS**

- 1x B-520-MTRX-230-8x8 / B-520-MTRX-230-6x4+2
- 2x rack ears for mounting
- 4x screws
- 1x IR remote control
- 1x Power supply 12VDC, 16A
- 1x Installation Manual
- 1x CD-ROM

# 4. RECOMMENDED FOR INSTALLATION

- Phillips screwdriver (for rack ear attachment)
- Binary High Speed HDMI Cables to connect sources to B-520-MTRX-230-8x8/B-520-MTRX-230-6x4+2 HDMI inputs
- Binary HDMI cables or B-520-RX-230-IR units and Category cable installed between matrix switcher location and displays (See section 7.6.3.1, page 10 for HDBaseT wiring recommendations)
- RJ45 connectors and termination tools (if using B-520-RX-230-IR)
- Control system to control operation of B-520-MTRX-230-8x8 / B-520-MTRX-230-6x4+2
- Windows PC with Configuration Utility installed and RS-232 adapter
- Configuration Utility Manual
- Binary<sup>™</sup> brand high-speed HDMI cables to connect the sources

## 5. DEVICE LAYOUT

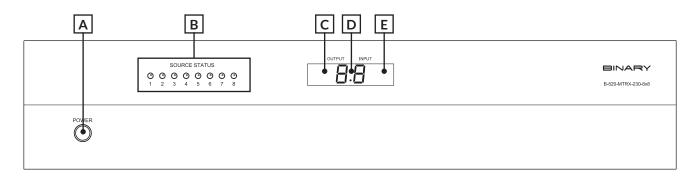

FIGURE 1: B-520-MTRX-230-8x8 Switcher Layout (Front View)

## 5.1. Front Panel of the B-520-MTRX-230-8x8 Switcher

#### A. Power On/Off Switch

Lights up blue when power is on and lights up red when in stand-by. Can be disabled from configuration utility software

#### B. Source Status LEDs

Indicates that the selected source is **On** and transmitting an HDMI signal

C. Output Display

Displays the last output selected

#### D. IR Receiver Window

IR receiver for matrix to capture commands sent by IR remote

E. Input Display

Displays the last input selected

# 5.2. Rear Panel of the B-520-MTRX-230-8x8 Switcher

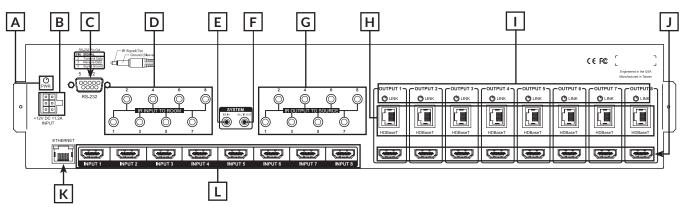

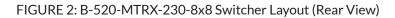

#### A. Power LED

Lights up red when powere is applied

#### B. Power Jack

+12V DC, 16A power supply connection

#### C. RS-232 control port (DB9)

To communicate with control system or Windows PC for serial control of matrix

#### D. IR Input to Room - 1 through 8 (3.5mm mono)

To connect a control system and send IR signals to displays or other devices in a room (when using an HDBaseT receiver such as B-520-RX-230-IR)

#### E. System IR In

To connect a control system with 3.5mm mono IR input for matrix control

## F. System All IR Out

3.5mm mono mini port, repeats all IR commands from all connected HDBaseT outputs (from IR Receiver port of B-520-RX-230-IR).

## G. IR Output to Source - 1 through 8 (3.5mm mono)

To connect IR flashers for controlling sources. These ports may be configured to route commands only from the IR output corresponding to the HDBaseT output number (IR zone routing), or directly to the source selected for viewing on an HDBaseT output (IR source routing). (See Configuration Utility Manual)

## H. RJ45 HDBaseT Outputs - 1 through 8

Connect 568B terminated Category HDBaseT cable routed to a B-520-RX-230-IR up to 230 feet away to feed HDMI signal to display. Output simultaneously displays the same source as the HDMI output of the same number

#### I. Link LEDs -1 through 8

The green Link LEDs indicate the status of the HDBaseT connection. Off = no link; On = link is active

## J. HDMI Outputs - 1 through 8

Connect HDMI cables to route to displays. Output simultaneously displays the same source as the HDBaseT output of the same number

## K. Ethernet Port

RJ45 port for connecting an ethernet Cat5e/6 cable for IP control of the B-520-MTRX-230-8x8

#### L. HDMI Inputs (1 through 8)

Connect HDMI cables from sources to the matrix switcher for distribution

# 5.3. Front Panel of the B-520-MTRX-230-6x4+2 Switcher

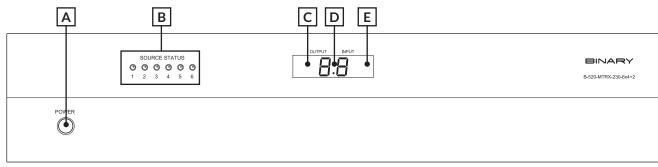

#### FIGURE 3: B-520-MTRX-230-6x4+2 Switcher Layout (Front View)

#### A. Power On/Off Switch

Lights up blue when power is on and lights up red when in stand-by. Can be disabled from Configuration Utility software

#### B. Source Status LEDs

Indicates that the selected source is on and transmitting an HDMI signal

#### C. Output Display

Displays the last output selected

#### D. IR Receiver Window

IR receiver for matrix to capture commands sent by IR remote

#### E. Input Display

Displays the last input selected

# 5.4. Rear Panel of the B-520-MTRX-230-6x4+2 Switcher

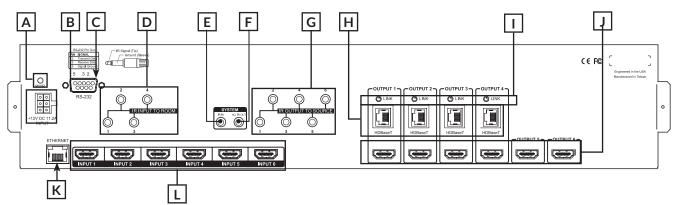

FIGURE 4: B-520-MTRX-230-6x4+2 Switcher Layout (Rear View)

#### A. Power LED

Lights up red when power is Applied

#### B. Power Jack

+12V DC, 16A power supply connection

#### C. RS-232 control port (DB9)

To communicate with control system or Windows PC for serial control of matrix

#### D. IR Input to Room - 1 through 4 (3.5mm mono)

To connect a control system and send IR signals to displays or other devices in a room (when using an HDBaseT receiver such as B-520-RX-230-IR)

#### E. System IR In

To connect a control system with 3.5mm mono IR input for matrix control

## F. System All IR Out

3.5mm mono mini port, repeats all IR commands from all connected HDBaseT outputs (from IR Receiver port of B-520-RX-230-IR)

## G. IR Output to Source - 1 through 6 (3.5mm mono)

To connect IR flashers for controlling sources. These ports may be configured to route commands only from the IR output corresponding to the HDBaseT output number (IR zone routing), or directly to the source selected for viewing on an HDBaseT output (IR source routing). (See Configuration Utility Manual)

## H. RJ45 HDBaseT Outputs - 1 through 4

Connect 568B terminated Category HDBaseT cable routed to a B-520-RX-230-IR up to 230 feet away to feed HDMI signal to display. Output simultaneously displays the same source as the HDMI output of the same number.

#### I. Link LEDs -1 through 4

The green Link LEDs indicate the status of the HDBaseT connection. Off = no link; On = link is active.

## J. HDMI Outputs - 1 through 6

Connect HDMI cables to route to displays. Output simultaneously displays the same source as the HDBaseT output of the same number

## K. Ethernet Port

RJ45 port for connecting an ethernet Cat5e/6 cable for IP control of the B-520-MTRX-230-6x4+2

## L. HDMI Inputs (1 through 6)

Connect HDMI cables from sources to the matrix switcher for distribution

# 6.1. Basic Installation Diagram

Complete the basic installation section to set up the matrix switcher for media distribution before completing any other setup. Use this diagram for reference during basic installation of the matrix switcher, sources, displays and wiring.

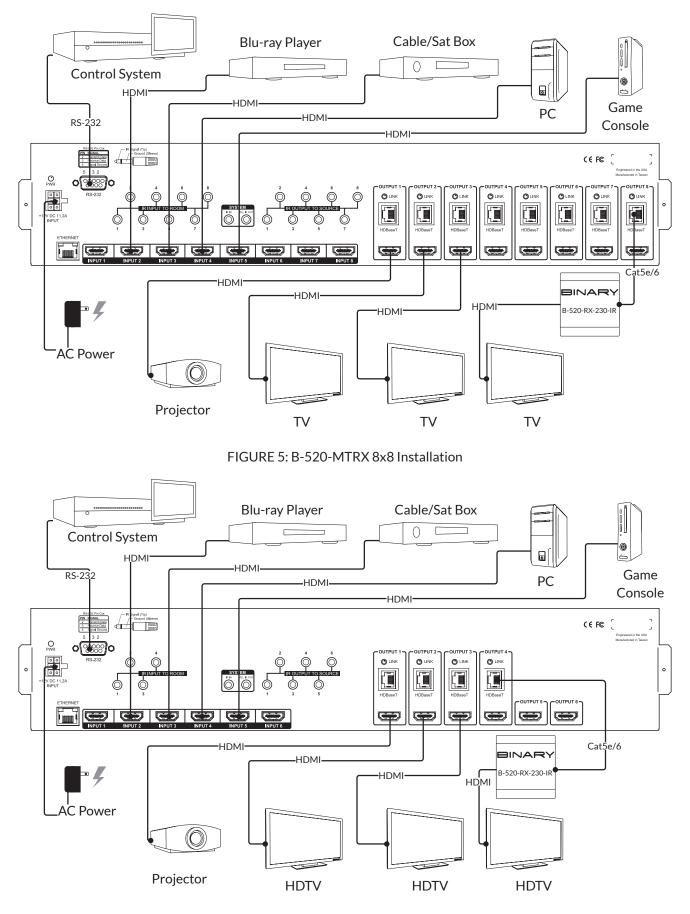

FIGURE 6: B-520-MTRX 6x4+2 Installation

# 6.2. Basic Instructions

These are the basic steps that must be taken to connect equipment to the inputs and outputs of the matrix switcher and configure the system for use. See the sections listed for full information on completing each step.

1. Unpack the matrix and install it near the source equipment. (6.4. Switcher Location and Placement, page 11)

Note: Do not power the matrix switcher until it is indicated to do so.

- Install and connect each source to an input on the matrix switcher using the shortest HDMI cable possible. (6.5. HDMI Input Connections, page 11).
- 3. Install the displays and output wiring to the matrix location using HDMI cables for standard HDMI output or Cat5e/6 if B-520-RX-230-IR receivers will be used. (6.6. Output Connections, page 12).
- 4. Record the inputs and outputs used in the System Layout Chart for future reference. (13. System Layout Chart, page 30).
- 5. If using a control system, connect it to the appropriate port on the matrix switcher for the driver type being used: IR, RS-232, or IP control. (6.7. Matrix Control Connections, page 11).
- 6. Install and configure the driver for matrix switching control into the control system processor. (6.7. Matrix Control Connections, page 13).
- Install the IR equipment and set up IR passthrough if using it. (6.8. IR Passthrough Installation and Setup, page 14).
- 8. Attach the power supplies to the matrix, sources, and displays, then power up the system.
- Test all input and output selections for sync, reliable switching, correct audio format and video resolution. Use the factory remote or the Matrix Configuration Utility to set up EDIDs as needed. (7. EDID Configuration, page 20).
- Change any advanced settings in the Matrix Configuration Utility as needed to suit the installation. (8. Advanced Setup Using the Configuration Utility, page 24).

## **6.3. Installation Tips**

Following these tips during the installation process will help guarantee a successful installation.

• Always test every cable before use.

Field-terminated cables should be checked for continuity after termination to be sure the connectors were installed correctly.

• Label each cable as it is installed.

This will aid in connection setup and programming, and will also make it easier to come back to a job at a later date and immediately know what is connected where.

• Complete the System Layout Chart (page 29) in the back of the manual during installation.

Record the source connected to each input, the output number of each display, and the method of routing signal in the chart for reference during installation and setup. Use it afterward to keep track of equipment in use, open ports for expansion, and to help identify where to troubleshoot issues if they arise later.

• Leave an RS-232 connection easily accessible for using the Configuration Utility.

The B-520-MTRX-230-8x8 / B-520-MTRX-230-6x4+2 is equipped with many setup functions that must be accessed by using a PC and the Configuration Utility. Leave an RS-232 cable connected during setup and testing that can easily be connected to the PC. If the matrix is being controlled by RS-232, disconnect the control system while using the Utility.

• Do not fully secure wiring and equipment until setup and testing has been successfully completed.

Wait until all programming, sources, and zones have been set up and thoroughly tested to strap wiring and equipment down, in order to avoid restricting access to connections and settings on the equipment.

• Complete initial setup with all sources connected to the matrix locally.

If a source will be connected to an input by an HDMI extender, complete initial setup by connecting directly to the input with a short HDMI cable. Relocate the source and install the extender after the source has been set up and tested, and then confirm the new arrangement works.

# **6.4. Switcher Location and Placement**

Binary matrix switchers are designed to deliver unsurpassed technology with superior performance. However, where you install the switcher could greatly affect the performance of the system, and the life of the unit. Here are some guidelines to follow when installing a B-520-MTRX-230-8x8 / B-520-MTRX-230-6x4+2 switcher.

- Be sure that the unit is in a well-ventilated area that provides adequate cooling.
- Do not block the cooling vents located on both sides of the unit.
- Do not place the unit on carpeting or any similar material.
- Do not install the unit near a source of heat, or in an extremely humid or wet location.
- If your enclosure lacks good air flow (such as solid cabinet doors or wall-mounted racks), it may be necessary to create ventilation to allow outside air into the space.
- Allow a minimum of 3" of free air space on either side of the unit. (Does not apply to rack mounting).
- Allow a minimum of 2" of depth behind unit to accommodate cables and connectors.
- When placing on a cabinet shelf, position the unit with all feet resting on a solid level surface.

## 6.4.1. Rack Installation

The B-520-MTRX-230-8x8 / B-520-MTRX-230-6x4+2 can be mounted in a rack with the front or rear panel facing outward, and will displace 2U of vertical space when installed. Rear-facing installation allows for easy access to the connections for installations that do not require the front panel of the unit to be accessed. Front-facing mounting is useful for applications where the front panel must be accessible or visible.

The rack ears are packaged separately from the matrix switcher in the box. Attach the ears to the sides of the matrix at the front or back using the included screws. Tighten with a #2 Phillips Screwdriver. It may be necessary to remove the feet from the bottom when rack mounting the matrix switcher. Remove the screws for the feet with a #2 Phillips Screwdriver and store the feet and screws together in case they are needed in the future.

**Note:** The rack ears and mounting holes are only designed to safely hold the weight of the B-520-MTRX-230-8x8 / B-520-MTRX-230-6x4+2.

CAUTION: Do not use the matrix switcher as a shelf for other equipment in the rack.

## **6.5. HDMI Input Connections**

Each of the eight inputs on the B-520-MTRX-230-8x8 and six inputs on the B-520-MTRX-230-6x4+2 utilize a standard HDMI port for connection. Follow these guidelines when connecting sources to the inputs.

- Always use the shortest cable possible between source equipment and the matrix switcher inputs. Use high-speed rated cables to guarantee the best possible performance.
- Always run one continuous cable when possible and avoid using HDMI cable adapters in runs.

# 6.6. Output Connections

The B-520-MTRX-230-8x8 / B-520-MTRX-230-6x4+2 is equipped with HDMI and HDBaseT output ports. See the sections below for specific instructions and details for each connection type.

**Note:** Any input selected on an output zone is played on both the HDMI and HDBaseT outputs for that zone simultaneously. This can be used to feed the same source to two devices. Read more about this feature below.

# 6.6.1. Choosing the Correct Output Connection

- Outputs to sinks (TVs, AV receivers, etc.) can be connected using either an HDMI cable or a Category cable along with an HDBaseT Receiver (with a short HDMI cable).
- Use HDBaseT for any run over about 50 feet or for any output that will utilize IR passthrough.
- Use HDMI for short runs where IR passthrough is NOT needed.
- In some situations it may be beneficial to use both outputs. If two displays need to be fed the same source at all times, one display can be fed from the HDBaseT output, and one from the HDMI output.

**Example:** In a setup where an AV receiver feeding surround sound to a zone, the audio can be fed to the receiver via HDMI, and an HDBaseT receiver can be used to route video to the display. This is beneficial with AV receivers that have older or less reliable HDMI scaling or passthrough.

# 6.6.2. HDMI Outputs

The HDMI outputs of the Matrix can be connected to the input of a sink device (TV, AV receiver, fiber extender, etc.). Please follow the guidelines below to ensure best performance and reliability.

- Always use the shortest, possible cable between equipment. Use high speed rated cables to guarantee the best possible performance.
- Always run continuous HDMI cables and avoid using HDMI cable adapters.
- When routing HDMI to an AV receiver, make sure to set the AV receiver to an HDMI mode where the signal will not be processed or scaled to a different format. This will avoid signal timing issues that can cause intermittent sync or total loss of sync. Contact the device manufacturer for details regarding HDMI setup.

## 6.6.3. HDBaseT Outputs

Follow the guidelines outlined below when selecting and installing the HDBaseT cable.

## 6.6.3.1. HDBaseT Wiring Recommendations

#### Cable Type- Shielded or Unshielded Cat

• Cable Distance Limitations:

| Cat5e/6: | Up to 200 ft |
|----------|--------------|
| Cat6a/7: | Up to 230 ft |

- Use the shortest possible length of high-quality twisted pair solid conductor Category cable rated to at least 350 Mhz bandwidth. The higher the cable standard, the better it will perform.
- For best results, install shielded cable with grounded shield drains. This reduces signal dropouts and artifacts caused by electromagnetic and radio interference (EMI/RFI) from ceiling fans, appliances, electric motors, etc.
- Up to two patch cables can be used provided that they are not longer than 5m in length, and 568B terminated. Use shielded patch cables if the run is shielded to maintain shield continuity.
- Use no more than two keystones or couplers in the run. Use shielded keystones or couplers with shielded cable to maintain continuity.
- Cleanly terminate all cable ends and test every cable used before connecting the extender to avoid having to troubleshoot termination problems later.
- Mark each end of the HDBaseT cable with the included labels to avoid confusion.

#### **Connector Type- RJ45**

- Use a high quality RJ45 connector that matches or exceeds the standard of the cable in use. Shielded connectors must be used with shielded cables, and must maintain continuity of the shield to both connectors to protect from interference.
- Snap AV highly discourages the use of EZ style, open end RJ45's with HDMI extenders.
- Always terminate RJ45 connectors in the HDBaseT signal path to the 568B termination standard as required by HDBaseT standards.

TIA/EIA Standard 568B (Gold Pins Facing Up)

Pin 1 White/Orange Pin 5 White/Blue

Pin 2 Orange

Blue

White/Green

Pin 3

Pin 4

Pin 6 Green Pin 7 White/Brown

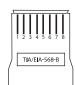

FIGURE 7: RJ45 Pinout Configuration

Brown

## 6.6.3.2. Installation Instructions

1. Install the Category cable and terminate the ends, then test the cable to ensure operation.

Pin 8

- 2. Connect the Category cable to the desired HDBaseT output of the matrix switcher.
- 3. Connect the Category cable to the B-520-RX-230-IR Receiver or the HDBaseT device in use. The Power over Cable (PoC) feature enables the receiver to be powered via a compatible HDBaseT transmitter, or by connecting to an optional 12V DC, 2A power supply (B-PS-12VDC-2A).
- 4. Connect an HDMI cable (2 meters or shorter is recommended) between the HDMI OUT port on the receiver and the desired HDMI input on the display.
- 5. Installation is now complete. Test all connected inputs and outputs together to ensure reliable operation.

Note: For IR Passthrough integration, see section 7.8. IR Passthrough Installation and Setup, page 12.

## 6.7. Matrix Control Connections

All drivers, associated software and extra documentation is available under the Support tab on the B-520-MTRX-230-8x8 / B-520-MTRX-230-6x4+2 product page at www.SnapAV.com

> Matrix IR **Control Input**

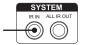

FIGURE 8: System IR

# 6.7.1. Matrix Control Connections

The matrix switcher will also process commands received on IR Receiver inputs from B-520-RX-230-IR in zones connected via HDBaseT. (See Section 7.10.2. IR Passthrough from Rooms to Sources on page 15 for an application example of this feature.)

Note: System IR control and the front panel IR receiver can be disabled when not in use by using the Configuration Utility. See the Configuration Utility Manual section, Other Settings for more information.

# 6.7.2. RS-232 Control

To control the B-520-MTRX-230-8x8 / B-520-MTRX-230-6x4+2 with RS-232, the devices must connect using the correct pin configuration for the control system in use.

The matrix switcher receives control data on pin 2 (RxD – Data Receive) and transmits control data on pin 3 (TxD-Data Transmit). See the diagram below for details.

Configuration for control system serial ports can vary. Refer to the documentation for the system in use to ensure proper connection and configuration.

**Note:** This port is also used to communicate with a PC when using the PC Configuration Utility. Refer to the Configuration Utility Manual for details.

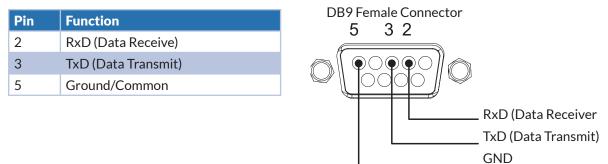

FIGURE 9: RS-232 (DB9) Pin Configurations

## 6.7.3. Ethernet/IP Control

The B-520-MTRX-230-8x8 / B-520-MTRX-230-6x4+2 includes an Ethernet port that can be used to control the device using Telnet Protocol. This port follows TIA 568 A/B standards; please refer to these standards when terminating cables.

To configure the matrix switcher for use with the driver, it will be necessary to connect the unit to a PC and access it with the Matrix Configuration Utility. See the Configuration Utility Manual and the IP driver documentation for complete setup instructions.

## 6.8. IR Passthrough Installation and Setup

To utilize IR passthrough between a display location and the matrix switcher, install a B-520-RX-230-IR HDBaseT receiver at the display and connect using Category cable to the matrix. The matrix switcher and the matrix receiver are equipped with ports to allow IR commands to be sent to the display or from the display area. This section details the pinouts and correct use of the IR passthrough ports.

# 6.8.1. Matrix Switcher IR Connections

The ports indicated in the diagram are described in detail below. Guides for standard applications are included on the following pages for reference during setup.

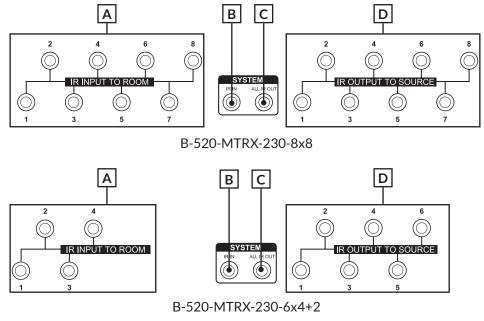

FIGURE 10: IR Connections

#### A. IR Input to Room

Use 3.5mm mini-mono cables to connect IR outputs on a control system to these ports to send commands to displays or equipment located at the B-520-RX-230-IR HDBaseT receiver location. The number corresponds to the output zone number, so **IR Input to Room** port 1 will send signals to **HDBaseT Output** 1.

#### B. System IR In (3.5mm mono)

IR input port for matrix switcher IR control.

## C. System All IR Out

This port repeats any command sent from the IR receiver ports on B-520-RX-230-IR HDBaseT receivers connected to any HDBaseT output.

#### D. IR Output to Source

The IR output from each connected HDBaseT receiver such as the B-520-RX-230-IR is transmitted to the IR **Output to Source** ports. Commands can be routed to the source selected or passed from the like-numbered HDBaseT port.

# 6.8.2. Matrix Switcher IR Port Configuration

All IR connection ports on the B-520-MTRX-230-8x8 / B-520-MTRX-230-6x4+2 are 3.5mm mono and use this pinout configuration.

Note: Consult with the manufacturer of any attached IR equipment to confirm their pinout matches before use.

| GND (Sleeve)       | <br> |
|--------------------|------|
| GIND (SIEEVE)      |      |
|                    |      |
| IR Signal (Tip) —— |      |
|                    |      |

FIGURE 11: IR Port Configuration

## 6.9. B-520-RX-230-IR IR Connections

The B-520-RX-230-IR IR ports are described below. Use the diagram for reference.

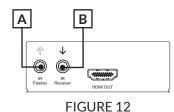

- A. IR Flasher-IR output to connect to IR Flasher
- B. IR Receiver-IR input to connect to IR Receiver or to output of a control system

## 6.9.1. Point-to-Point IR Control - Stereo (3.5mm) IR Receiver

When using a powered IR receiver, the DIP switch for IR RCVR PWR should be set to ON. In this case a 3.5mm (1/8") stereo jack has to be used to send 9V DC power to the receiver.

▲**CAUTION: Do not** connect a mono cable to this connection as damage may occur.

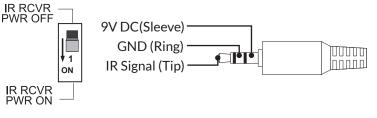

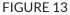

## 6.9.2. Control System - Mono (3.5mm) IR Receiver

When using a control system which generates the signal through a mono jack, the IR RCVR PWR switch should be in the OFF position.

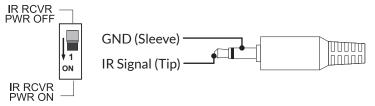

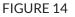

## 6.9.3. IR Flasher

IR flashers attached to this port will control equipment using commands sent from a control system flasher output into the matrix **IR Input to Room** ports.

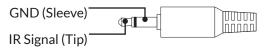

FIGURE 15

# 6.10.1. IR Passthrough from Control System

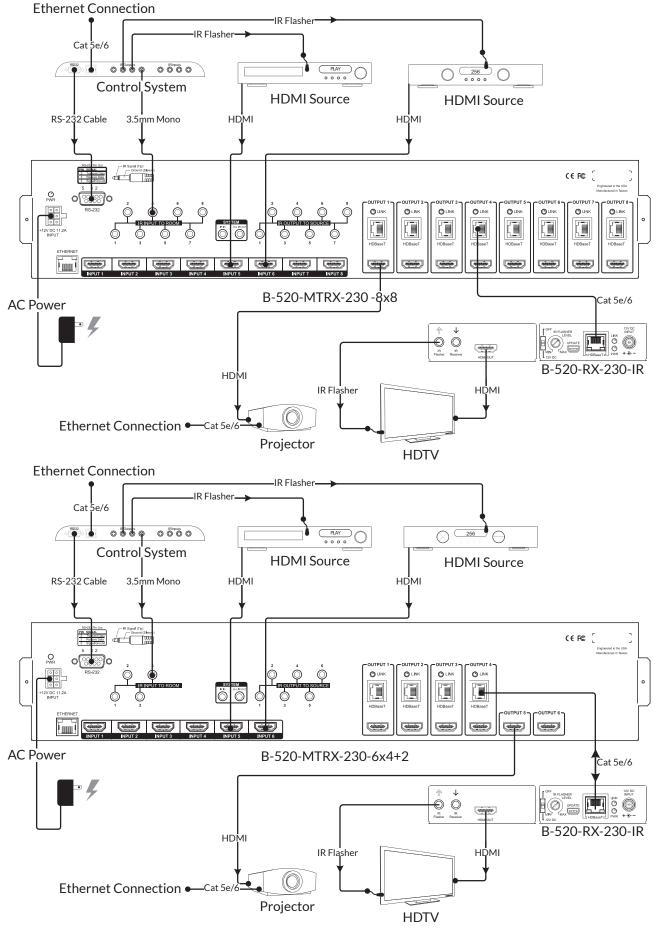

FIGURE 16: IR Passthrough Using Control System

The diagram on page 17 illustrates a typical installation with a B-520-MTRX-230-8x8 / B-520-MTRX-230-6x4+2 where all of the equipment is being controlled by a control system.

- The control system sends commands to each device being controlled. Custom programming by the installer sets the control system up to automatically switch inputs and outputs in the matrix switcher as needed, so the end user only has to select the source they want to watch.
- Each display (only one is pictured for reference) requiring IR control is connected to the system via the HDBaseT output of the matrix switcher. Category cable connects to a B-520-RX-230-IR receiver, which is attached to the display via HDMI for signal. An IR flasher connected to the IR flasher port sends the IR commands to the display. Sources are directly controlled by the control system.
- IR control for displays is routed from the control system to the matrix switcher using 3.5mm mono cables plugged into **IR Input to Room** ports. The commands pass from a matrix switcher port to the HDBaseT output of the same number. This allows discrete control of each display connected, even if they are models with the same codes.

**Example:** In the diagram the mono cable used to send commands to the HDBaseT output 4 zone is plugged into **IR Input to Room** port 4.

- Some displays and projectors can be controlled by other methods than IR. The projector pictured features IP control, so it is receiving commands from the control system over an Ethernet connection. An HDMI cable is connecting it to the matrix switcher output since it is installed close enough to the equipment and requires no IR flasher.
- When the system is in use, if two outputs are connected to the same input, the source will change on both outputs with any command sent since it can't send two HDMI streams at once. This must be considered when deciding on the sources to connect for distribution.

**Example:** In a home with five displays connected, if users in every room want to watch satellite on different channels, there must be five satellite receivers set up as sources. With custom programming, each output can be programmed to use only one of the satellite source inputs, giving each output a dedicated cable box, while allowing other less-used sources to connect to any output.

## 6.10.2. IR Passthrough from Rooms to Sources

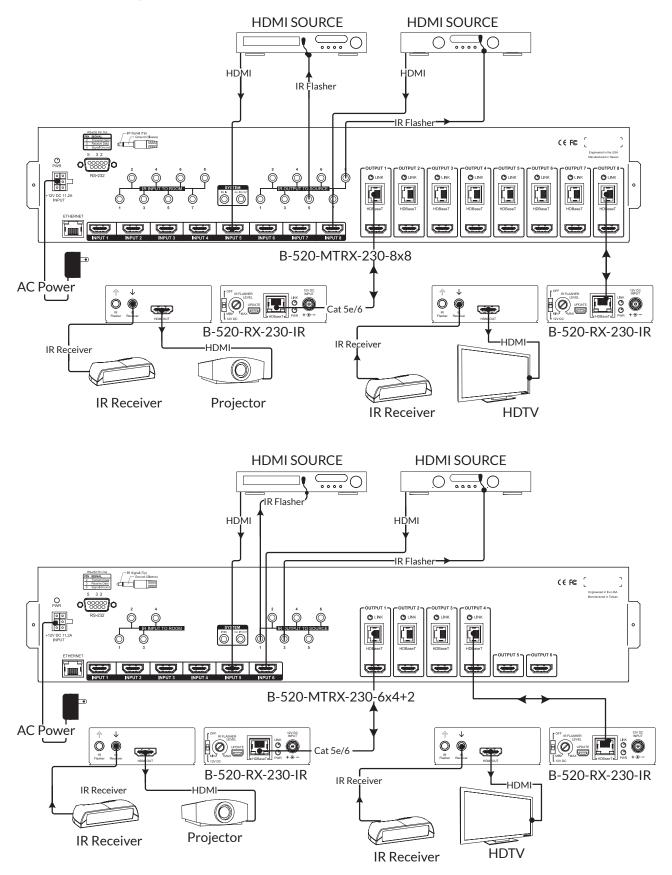

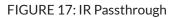

The diagram above illustrates a typical installation with a B-520-MTRX-230-8x8 / B-520-MTRX-230-6x4+2 where all of the equipment is being controlled by IR remotes in each output zone.

- An entry-level universal IR remote is being used to control the display and sources from each room with an HDBaseT receiver. Custom programming by an installer enables the remote controllers to send IR commands out to the display in the room, the sources, and the matrix switcher simultaneously. The matrix commands can be programmed so the end user has to simply select the source they want to watch.
- To make this system work seamlessly, two advanced IR options have been enabled in the matrix switcher Configuration Utility Other Settings menu: IR Source Routing and IR Matrix Control From Room.
  - IR Source Routing allows the commands from the room to be routed directly to the source selected to be displayed in the room. This simplifies IR routing because only one flasher has to connect to the source.
  - IR Matrix Control sets the matrix switcher so that any command sent from any HDBaseT output to control the matrix is automatically received internally, eliminating the need for an external connection back to the matrix for control. See Section 8: *Advanced Setup Using the Configuration Utility* on page 24 for more information on changing these settings.
- When the commands are sent, the display device is controlled directly by the remote. The commands for the matrix switcher and sources are picked up by the IR receiver connected to the B-520-RX-230-IR and sent back to the correct **IR Output to Source** port and to the matrix.
- When the system is in use, if two outputs are connected to the same input, the source will change on both outputs with any command sent since it can't send two HDMI streams at once. This must be considered when deciding on the sources to connect for distribution.

**Example:** In a home with five displays connected, if users in every room want to watch satellite on different channels, there must be five satellite receivers set up as sources. With custom programming, each output can be programmed to use only one of the satellite source inputs, giving each output a dedicated cable box while allowing other less-used sources to connect to any output.

## 7. EDID CONFIGURATION

The displays used within an installation usually vary from room to room, and some may not support all resolutions available from a source. It is necessary to make sure sources will provide a video and audio format compatible with all connected displays programmed to use them. To accomplish this, the B-520-MTRX-230-8x8 / B-520-MTRX-230-6x4+2 includes built-in EDID management for each source input. The stored EDID is per source, so all display locations will see the same resolution and have the same audio format when that source is selected.

Note: Source is only able to output one video resolution and one audio format.

**Note:** The default EDID for each input is always 1080p with 2 channel stereo audio, since this format is accepted by most displays with no issues.

The following sections explain configuring EDIDs via the included IR remote. Before configuring the EDID, be sure to refer to the source and display manuals for available features and resolutions for each device. For more information about using the included remote, see Section 10.1 *IR Remote* on page 25.

While all EDID configurations are available via the remote, the Configuration Utility can be used for faster setup. Download the Configuration Utility and manual on the **Support** tab at the product page for the B-520-MTRX-230-8x8 / B-520-MTRX-230-6x4+2 at www.SnapAV.com.

What is EDID? EDID, or Extended Display Identification Data, is a stream of information sent from a display to a source when the two devices are connected to tell the source what video and audio formats the display can use. This prevents sources from outputting media that won't work with the display.

## 7.1. Source Setup

Check each source and confirm that the audio format and video resolution are set so that they will change based on the EDID. Normally this setting is called *Auto* or similar.

Note: EDID setup is not required if the source supports setting one fixed video resolution and audio format.

# 7.2. Display Setup

It is recommended that Consumer Electronics Control (CEC) be turned **OFF** in all displays when using the B-520-MTRX-230-8x8 / B-520-MTRX-230-6x4+2. This will provide for proper communication of video/audio signals and allow EDIDs to function at their optimum performance. Refer to the display's manual for information on how to turn this function **OFF**.

# 7.3. Auto EDID Configuration

The quickest and easiest method for configuration is to use Auto EDID. When this mode is used the matrix switcher looks at the EDID from each of the connected displays. It uses the highest common video resolution to create a new EDID and saves that EDID in all of the inputs.

**Note:** Auto EDID sets audio to 2ch stereo for all inputs regardless of the capability of the connected displays. If multi-channel audio is desired, embedded EDIDs or Learned EDIDs will need to be used.

#### When to use Auto EDID

- All sources will be available on all displays.
- As a first step to configuration following up with advanced methods for particular displays and dedicated sources.
- For advanced EDID configuration when using a legacy display and/or dedicated sources, use embedded EDIDs or learning as described in the following sections.

# 7.3.1. How to Configure Auto EDID

To set up Auto EDID configuration, first make sure that all displays are powered on and connected to the matrix switcher. Then, press the following remote buttons in this order. Be sure to press each button within 10 seconds of the previous button-press to prevent the command from resetting.

| Sets EDID Based on All Connected Displays | Display Readout (Example) |
|-------------------------------------------|---------------------------|
| 1. Press DEFAULT                          | E-                        |
| 2. Press Number Key <b>9</b>              | AA                        |
| 3. Press ENTER                            | AO                        |

# 7.4. Embedded EDID Configuration

In addition to the automatic configuration method, EDIDs in the

B-520-MTRX-230-8x8 / B-520-MTRX-230-6x4+2 can be set to inputs manually by selecting an EDID from the embedded list (default EDIDs programmed into the matrix switcher).

The matrix switcher contains eight 'embedded' EDIDs that may be assigned to inputs. These EDIDs define groups of video and audio capabilities that are useful for configuring sources in most systems.

# 7.4.1. Embedded EDID Chart

| Embedded EDID       | Resolution             | Color Depth | Audio |
|---------------------|------------------------|-------------|-------|
| 1                   | 1080p@60Hz             | 24-Bit      | 7.1ch |
| 2 (Factory Default) | 1080p@60Hz             | 24-Bit      | 2ch   |
| 3                   | 1080p@60Hz             | 24-Bit 3D   | 7.1ch |
| 4                   | 1080p@60Hz             | 24-Bit 3D   | 2ch   |
| 5                   | 1080i@60Hz             | 36-Bit 3D   | 7.1ch |
| 6                   | 1080i@60Hz             | 36-Bit 3D   | 2ch   |
| 7                   | 1080i@30Hz / 720p@60Hz | 24-Bit      | 7.1ch |
| 8                   | 1080i@30Hz/ 720p@60Hz  | 24-Bit      | 2ch   |

#### **Explanation of Embedded EDIDs**

Video Resolution in the Embedded EDIDs is the highest resolution a connected source will output. That is, if the source is capable of 1080P@60 it will be required by EDIDs 1-6 to provide that resolution. However, if the source is only capable of 1080i it will output 1080i, etc. It is assumed that any display that can accept the specified video resolution can also accept all standard video resolutions less than that specified.

Color Depth is the maximum number of bits used to encode color.

**3D** indicates that the source can output 3D if it is available in the content.

Audio Format indicates the maximum number of audio channels, as well as the audio format that the source is allowed to output. For an Embedded EDID with 7.1ch Audio Format, the source device will output the highest audio possible based on the content. For example, if 7.1ch is not available and 5.1ch is available, then the output will be 5.1ch.The same is true if 2ch stereo is the only audio available from the source. Embedded EDIDs with 2ch stereo will limit output to that audio format regardless of what is available in the content.

**Embedded EDIDs 7 and 8** are provided for legacy displays that can only accept resolutions up to a maximum of 1080i / 720p. The 1080i is listed first since almost all older HD displays can accept 1080i but not all can accept 720p. For these two Embedded EDIDs, (7&8) the source will output 1080i. Should 1080i not be available, the source will output 720p.

**Note:** There is a possibility that 720p may not work for a very small number of older displays that may still be in use. It will be necessary to use a learned EDID from the display to store in the input EDID of any sources that will be routed to that display if 720p is not supported. See Section 8.5. *EDID Learning* on page 18 for directions to set a learned EDID.

#### When to Use Embedded EDIDs

- 2 channel audio is required for a particular output.
- Lower video resolution is required for a particular output.

# 7.4.2. How to Set Embedded EDID for a Single Input

| Example: Input =1 Embedded EDID=4                                          | Display Readout (Example) |
|----------------------------------------------------------------------------|---------------------------|
| 1. Press DEFAULT                                                           | E-                        |
| 2. Press Number Key (1-8) to select one Embedded EDID                      | 4A                        |
| 3. Press INPUT                                                             | 4A                        |
| 4. Press Number Key (1-8) to select the Input to which the EDID is applied | 41                        |
| 5. Press ENTER                                                             | (success)<br>FF (fail)    |

## 7.4.3. How to Set Embedded EDID for All Inputs

| Example: Input =1 Embedded EDID=4                 | Display Readout (Example) |
|---------------------------------------------------|---------------------------|
| 1. Press DEFAULT                                  | E-                        |
| 2. Press ALL to select all Inputs                 | A-                        |
| 3. Press Number Key (1-8) to select Embedded EDID | 4A                        |
| 4. Press ENTER                                    | (success)<br>FF (fail)    |

## 7.5. EDID Learning

For more advanced EDID configuration, learning can be used to assign EDIDs directly from displays to one or more inputs. This is useful when the system contains a display that cannot accept the highest resolution available from sources, but all sources need to be available to all displays.

Note: EDIDs can be learned from displays connected via the HDBaseT or the HDMI output.

#### When to Use Learned EDIDs

- An older display does not work properly with any of the embedded EDIDs.
- When the source is a PC it may be necessary to use a learned EDID.
- Learning EDID to a single input

# 7.5.1. How to Learn EDID to a Single Input

| Example: Input =1 EDID Learned from Output 4                               | Display Readout (Example) |
|----------------------------------------------------------------------------|---------------------------|
| 1. Press LEARN once for HDMI port or twice for HDBaseT port                | L.                        |
| 2. Press OUTPUT                                                            | 1A                        |
| 3. Press Number key (1-8) to select the Output the EDID is learned from    | 14                        |
| 4. Press INPUT                                                             | Ŀ                         |
| 5. Press Number Key (1-8) to select the Input to which the EDID is applied | 1A                        |
| 6. Press ENTER                                                             | (success)<br>FF (fail)    |

# 7.5.2. How to Learn EDID to All Input

| Example: Input=All EDID Learned from Output 4                           | Display Readout (Example) |
|-------------------------------------------------------------------------|---------------------------|
| 1. Press LEARN                                                          | L.                        |
| 2. Press OUTPUT                                                         | L-                        |
| 3. Press Number Key (1-8) to select the Output the EDID is learned from | 4                         |
| 4. Press ENTER                                                          | (success)<br>FF (fail)    |

# 7.6. Viewing Input EDID Status

If there is a question about the EDID set for an input, the status of that input's EDID can be reviewed using the included IR remote and watching the matrix switcher front panel display.

| Example: View the EDID for Input 3.                          | Display Readout (Example)                   |                               |
|--------------------------------------------------------------|---------------------------------------------|-------------------------------|
|                                                              | EDID 5 Assigned from<br>Embedded EDID Table | EDID Learned from<br>Output 4 |
| 1. Press <b>STATUS</b>                                       |                                             |                               |
| 2. Press INPUT                                               |                                             |                               |
| 3. Press Number Key <b>(1-8)</b> to select the desired Input | -3                                          | -3                            |
| 4. Press ENTER                                               | 5.3.                                        | 4.3                           |

#### Notes about EDID Status

- If the EDID was learned from an output, the exact EDID specifications will not be shown, but the output number will be identified. Review the specifications of the display attached to the output to determine its compatible resolutions.
- If the second digit (the Input being queried) has a dot after it, then the first digit is the EDID number from the Embedded EDID table.
- If the second digit (the Input being queried) does not have a dot after it, the first digit is the output the EDID was learned from (step 4 from example above).

## 8. ADVANCED SETUP USING THE CONFIGURATION UTILITY

There are several setup options available that can only be modified using the matrix switcher Configuration Utility. These items are defaulted to the most common settings that should work in most installations.

The Configuration Utility and manual are available for download on the **Support** tab of the B-520-MTRX-230-8x8 / B-520-MTRX-230-6x4+2 product page at www.SnapAV.com. Download and run the utility to gain access to these settings connecting to the matrix and clicking **Other Settings**.

## 8.1. IR Source Routing

| Default Setting:                                           | Yes                                           |
|------------------------------------------------------------|-----------------------------------------------|
| The IR Source Routing feature allows discrete control of t | he source selected from any connected HDBaseT |

output using an IR receiver plugged into the B-520-RX-230-IR. This setting is only relevant when using in-room IR remotes to control sources connected to the matrix switcher. When set to **Yes**, the matrix will route commands from the HDBaseT receiver to the **IR Output to Source** port that matches the source input number currently selected on that output.

When set to **No**, commands will be sent only out of the **IR Output to Source** port that matches the HDBaseT Receiver number from which it originated.

# 8.2. IR Front Panel IR Enable

than in-room IR

| Default Setting:                                                                                     | Yes |  |  |
|----------------------------------------------------------------------------------------------------|-----|--|--|
| This setting controls the operation of the front panel IR receiver built into the                    |     |  |  |
| B-520-MTRX-230-8x8 / B-520-MTRX-230-6x4+2. This should be disabled if using the SYSTEM IR IN port to |     |  |  |

control the matrix switcher via IR, or if the matrix switcher is missing or receiving extra commands during use (stray IR interfering with the port).

## 8.3. Matrix Control from Room Enable

| Default Setting:                                                                                                    | Yes |  |  |
|----------------------------------------------------------------------------------------------------|-----|--|--|
| The Matrix Control From Room Enable option allows Matrix Control IR commands to be sent from the room as if         |     |  |  |
| a source were being controlled. Turn this option off if the matrix switcher is being controlled by any other method |     |  |  |

**Note:** To use Matrix Control From Room, it is recommended to program a universal remote control with discrete commands for matrix control to keep in each zone, rather than using the included IR remote or commands learned from it. Go to the **Support** tab of the B-520-MTRX-230-8x8 / B-520-MTRX-230-6x4+2 product page at www.SnapAV.com to see and download the available IR codes and drivers for IR remote programming.

## 8.4. Front Panel Power Button Active

| Default Setting:                                                                                        | Yes |  |  |
|----------------------------------------------------------------------------------------------------|-----|--|--|
| The front panel power button can be disabled if desired. Disable the button when the matrix switcher is |     |  |  |

The front panel power button can be disabled if desired. Disable the button when the matrix switcher is programmed to be on at all times or in jobs where turning off the matrix from the switcher can cause issues with control.

Binary may occasionally release new firmware for the B-520-MTRX-230-8x8 / B-520-MTRX-230-6x4+2 to address new standards and technology. It will never be necessary to perform an update to an existing, correctly functioning system, but during installation or service, it is recommended to check the installed version to be sure it is the newest available.

For full update instructions, see the section titled *Firmware Update* in the Configuration Utility Manual. New firmware, the Configuration Utility, and the Configuration Utility Manual are available for download on the **Support** tab of the B-520-MTRX-230-8x8 / B-520-MTRX-230-6x4+2 product page at www.SnapAV.com.

## **10. OPERATION AND CONTROL**

During setup and testing, use the included IR remote to control the matrix switcher. After setup is complete, a control method should have been setup and programmed as described in Section 7.7. *Matrix Control Connections* for regular operation.

## 10.1. IR Remote

This section describes the correct button-push sequences to perform regular operations with the IR remote. The **ENTER** key must be pressed within 10 seconds of the last command in order to be processed.

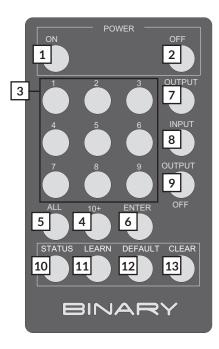

|    | Кеу                       | Function                                                                                                    |
|----|---------------------------|----------------------------------------------------------------------------------------------------|
| 1  | ON                        | Power on the matrix switcher                                                                                       |
| 2  | OFF                       | Enter standby mode                                                                                                 |
| 3  | Number Keys<br><b>1-9</b> | Select a number                                                                                                    |
| 4  | 10+                       | Not Used                                                                                                    |
| 5  | ALL                       | Select all Inputs or Outputs                                                                                       |
| 6  | ENTER*                    | Enter to trigger the previous setting                                                                              |
| 7  | OUTPUT                    | Begin output selection                                                                                             |
| 8  | INPUT                     | Begin input selection                                                                                              |
| 9  | OUTPUT OFF                | Turn off/Mute the selected Output                                                                                  |
| 10 | STATUS                    | Present EDID or Output status                                                                                      |
| 11 | LEARN                     | Learn EDID from one output                                                                                         |
| 12 | DEFAULT                   | Begin Embedded EDID Selection                                                                                      |
| 13 | CLEAR                     | Clear the former IR operation<br>procedure which user just pressed<br>but has not yet applied by pressing<br>ENTER |

FIGURE: 18

# **10.1.1. Route Inputs to Outputs**

| Input to Single Output<br>Example: Output=3 Input=4 | Display Readout (Example) |
|-----------------------------------------------------|---------------------------|
| 1. Press OUTPUT                                     |                           |
| 2. Press Number Key (1-8) to select Output          | 3-                        |
| 3. Press INPUT                                      | 3-                        |
| 4.Press Number Key (1-8) to select Input            | 34                        |
| 5. Press ENTER                                      | 34                        |

| Input to All Outputs<br>Example: Output=All Input=4 | Display Readout (Example) |
|-----------------------------------------------------|---------------------------|
| 1. Press OUTPUT                                     |                           |
| 2. Press ALL to select all Outputs                  | A-                        |
| 3. Press INPUT                                      | A-                        |
| 4. Press Number Key (1-8) to select Input           | A4                        |
| 6. Press ENTER                                      | 44                        |

# 10.1.2. Turn Off (Mute) Outputs

| Mute one Output Example: Output=1          | Display Readout (Example) |
|--------------------------------------------|---------------------------|
| 1. Press OUTPUT                            |                           |
| 2. Press Number Key (1-8) to select Output | 1-                        |
| 3. Press OUTPUT OFF                        | 10                        |
| 4. Press ENTER                             | 10                        |
|                                            |                           |

| Mute All Outputs                   | Display Readout (Example) |  |  |
|------------------------------------|---------------------------|--|--|
| 1. Press OUTPUT                    |                           |  |  |
| 2. Press ALL to select All Outputs | A-                        |  |  |
| 3. Press OUTPUT OFF                | AO                        |  |  |
| 4. Press ENTER                     | 40                        |  |  |

# **10.1.3. Display Output Status**

|                                                | Display Readout (Example)    |                           |  |  |
|------------------------------------------------|------------------------------|---------------------------|--|--|
|                                                | Example Output=3,<br>Input=4 | Example Output=3<br>Muted |  |  |
| 1. Press <b>STATUS</b>                         |                              |                           |  |  |
| 2. Press OUTPUT                                |                              |                           |  |  |
| 3. Press Number Key (1-8) to select one Output | 3-                           | 3-                        |  |  |
| 4. Press ENTER                                 | 34                           | 30                        |  |  |

# **10.1.4. Resetting to Factory Defaults**

This procedure resets the B-520-HD-MATRIX to factory defaults:

- EDIDs 1080p Stereo (embedded EDID 2)
- I/O All Outputs set to Input 1
- 1CAT EDIDs cleared, DHCP Enabled.

| Reset Factory Defaults | Display Readout (Example) |
|------------------------|---------------------------|
| 1. Press DEFAULT       | E-                        |
| 2. Press DEFAULT       |                           |
| 3. Press DEFAULT       |                           |
| 4. Press DEFAULT       | DD                        |
| 5. Press ENTER         | D-                        |

**Note:** Resetting factory defaults can take up to 2 minutes to complete. Wait until the screen displays an output and input selection of 1.1 before attempting further setup or use.

## **11. TROUBLESHOOTING**

If issues arise during installation or testing of the B-520-MTRX-230-8x8 / B-520-MTRX-230-6x4+2, follow these guidelines to troubleshoot. Use the System Layout chart on the next page to record a description of each part of the system. If a problem cannot be solved using the methods listed here, fill out the System Layout Chart as completely as possible and contact Binary Tech Support for assistance at (866) 838-5052.

## **11.1.** General Troubleshooting Guidelines

- Always set up the connections between the matrix switcher and all equipment before attempting EDID setup or testing video and audio to be sure that all displays have been accounted for.
- Only change one part of a setup at a time when troubleshooting. Changing more than one variable may lead to inconsistent results.
- When any issue arises with video or audio, inspect the cable connections first. Most issues arise from a connector not being fully seated in its port or a poorly terminated Cat5e/6 cable.
- Try to simplify the signal route when troubleshooting. Remove any additional equipment from between the source and display as possible, and add one piece back until the issue re-appears.
- If a source will not work with all displays, or a display will only work with some sources, the issue is usually either an incorrect EDID for an input, or a source menu is set incorrectly.
- Swap devices to different ports on the matrix to determine whether issues follow the devices or the ports in use. Issues following sources are almost always related to the internal settings of the source. Set the source output to adjust automatically for the EDID of the display. Then set up the EDIDs using a learned EDID from an output with a problem display, or selecting an embedded EDID compatible with all of the connected displays' supported resolutions.

# **11.2.** No Signal from Source to any Display

If a source will not send a signal to any connected display, it is probably due to an issue with the cable in use, the EDID setting for the input, or the settings in the source:

- Swap the cable between the source and the input of the matrix for a short, working HDMI cable.
- Test the source using a different input. If the source works with displays when connected to a different input, the EDID needs to be changed to one that is compatible with all displays.
- If the problem follows the source, its output settings are not compatible with the displays in use, or the source is not working correctly. Test the source and set it up to work by connecting directly to a display with an HDMI cable.

## 11.3. No Signal from any Source to any Display

If a display connected to a matrix output will not sync to any source, the issue is usually either an incompatible EDID on all inputs or a problem with the cable connecting the display to the matrix switcher:

- Learn the EDID of the problem output to all inputs.
- Re-terminate the HDBaseT cable (if applicable) and test it for continuity, and try a different HDBaseT receiver. Replace any HDMI cables with known working units.
- Bypass all other equipment and wire directly from the output of the matrix to the input of the display with the shortest HDMI cable possible to eliminate other equipment as the cause of the issue.
- Connect the display wiring to a different matrix switcher output.
- Connect each source directly to the display using an HDMI cable and test to be sure the display and its input port work correctly with sources. If this works there may HDBaseT or HDMI wiring issues.
- Use a known good HDBaseT receiver and a test run of Cat5e/6 cable outside the wall to help identify HDBaseT issues. If the B-520-RX-230-IR HDBaseT Receiver is being used, see its manual for more troubleshooting tips directly related to HDBaseT.

## 11.4. Audio Issues

If a display on an output using 2 channel stereo audio is switched to an input with an EDID set to surround sound audio format, audio at the display speakers may be garbled, missing pieces of the audio track, or muted altogether. This symptom indicates that the display cannot down-convert the audio stream from the source. To fix this issue, the source must be set to output only 2 channel stereo audio.

This may result in less-than-ideal audio quality in zones with surround systems; however with some sources like cable or satellite boxes, surround sound audio isn't critical to the end user experience, so these sources can send stereo audio through the speaker system with no perceived difference. For sources like Blu-ray players or streaming devices where sound quality is critical, the compromise would be to add a second source of the same type to the system so that one is set to stereo and one is set to surround sound.

# **12. SYSTEM LAYOUT CHART**

Use this chart to identify the sources and displays attached to the system, and make any notes about each part. When completing the outputs chart, make sure to indicate whether an HDMI cable, B-520-RX-230-IR, or another brand HDBaseT receiver is being used to extend signal to the display, and indicate the approximate length of any cables.

| Input<br>Number | Source Brand and<br>Model | Location | Cable<br>Length | Notes |
|-----------------|---------------------------|----------|-----------------|-------|
| 1               |                           |          |                 |       |
| 2               |                           |          |                 |       |
| 3               |                           |          |                 |       |
| 4               |                           |          |                 |       |
| 5               |                           |          |                 |       |
| 6               |                           |          |                 |       |
| 7               |                           |          |                 |       |
| 8               |                           |          |                 |       |

| Output<br>Number | Source Brand and<br>Model | Location | HDMI or<br>HDBaseT | Cable<br>Length | Notes |
|------------------|---------------------------|----------|--------------------|-----------------|-------|
| 1                |                           |          |                    |                 |       |
| 2                |                           |          |                    |                 |       |
| 3                |                           |          |                    |                 |       |
| 4                |                           |          |                    |                 |       |
| 5                |                           |          |                    |                 |       |
| 6                |                           |          |                    |                 |       |
| 7                |                           |          |                    |                 |       |
| 8                |                           |          |                    |                 |       |

# **13. SPECIFICATIONS**

| TECHNICAL                        |                                                           |                 |                 |                             |  |
|----------------------------------|-----------------------------------------------------------|-----------------|-----------------|-----------------------------|--|
| HDMI Compliance                  | HDMI 3D                                                   |                 |                 |                             |  |
| HDCP Compliance                  | Yes                                                       |                 |                 |                             |  |
| Video Bandwidth                  | 6.75Gbps                                                  |                 |                 |                             |  |
| HDMI over UTP                    | Resolution Cat5e/6 Cat6a/7                                |                 |                 | Cat6a/7                     |  |
| Transmission                     | 1080i / 720p 24-bit color                                 | 200ft           |                 | 230ft                       |  |
|                                  | Full HD 1080P 24-bit color                                | 200ft           |                 | 230ft                       |  |
|                                  | Full HD 1080P 36-bit<br>deep color                        | 200ft           |                 | 230ft                       |  |
| Input TMDS Signal                | 1.2 Volts (peak-to-peak)                                  |                 |                 |                             |  |
| Input DDC Signal                 | 5 Volts (peak-to-peak, TTL)                               |                 |                 |                             |  |
| ESD Protection                   | (1) Human body model $-\pm 2$<br>Core chipset $-\pm 8$ kV | 15kV (air-gap o | lischarge) & ±8 | 3kV (contact discharge) (2) |  |
| IR Signal (Bidirectional)        | Carrier frequency: 20-60kH                                | lz              |                 |                             |  |
|                                  | CONNE                                                     | CTIONS          |                 |                             |  |
|                                  | 8x8                                                       |                 | 6x4+2           |                             |  |
| HDBaseT Link                     | 8xRJ45                                                    |                 | 4xRJ45          |                             |  |
| HDMI                             | 16xHDMI Type A (19-pin fe                                 | emale)          | 12xHDMI Type A  |                             |  |
| IR (In)                          | 1x3.5mm Mono                                              |                 | 1x3.5mm Mo      | no                          |  |
| All IR (Out)                     | 1x3.5mm Mono                                              |                 | 1x3.5mm Mono    |                             |  |
| IR Input to Room                 | 8x3.5mm Mono                                              |                 | 4x3.5mm Mono    |                             |  |
| IR Output to Source              | 8x3.5mm Mono                                              |                 | 6x3.5mm Mono    |                             |  |
| RS-232                           | DB9                                                       |                 | DB9             |                             |  |
| Power                            | Polarized                                                 |                 | Polarized       |                             |  |
| Ethernet                         | 1xRJ45                                                    |                 | 1xRJ45          |                             |  |
|                                  | MECH                                                      | ANICAL          |                 |                             |  |
| Housing                          | Metal enclosure                                           |                 |                 |                             |  |
| Dimensions (W $x$ H $x$ D)       | 17.32" x 3.46" x 12.60" (wit                              | hout ears)      |                 |                             |  |
| Weight                           | 11.56 lbs.                                                |                 |                 |                             |  |
| Power Supply                     | 12V, 16A                                                  |                 |                 |                             |  |
| Power Consumption                | 50W                                                       |                 |                 |                             |  |
| Operation Temperature            | 32~104°F                                                  |                 |                 |                             |  |
| Storage Temperature              | -4~140°F                                                  |                 |                 |                             |  |
| Relative Humidity                | 20~90% RH (no condensation)                               |                 |                 |                             |  |
| Certifications and<br>Compliance | Product: CE, FCC, Rohs<br>Power Supply: CE, FCC, Rohs, UL |                 |                 |                             |  |

## **Need Help? Contact Tech Support!**

If you need further clarification, please call tech support at **866.838.5052**, or email **support@snapav.com**. For other information, instructional videos, support documentation, or ideas, visit our website and view your item's product page at **www.snapav.com**.

Phone: (866) 838-5052

Email: Techsupport@SnapAV.com

## **15. WARRANTY**

## 2 Year Limited Warranty

This Binary product has a 2-Year limited warranty. This warranty includes parts and labor repairs on all components found to be defective in material or workmanship under normal conditions of use. This warranty shall not apply to products that have been abused, modified or disassembled. Products to be repaired under this warranty must be returned to SnapAV or a designated service center with prior notification and an assigned return authorization number (RA)..

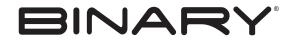

Rev: 151117-0935